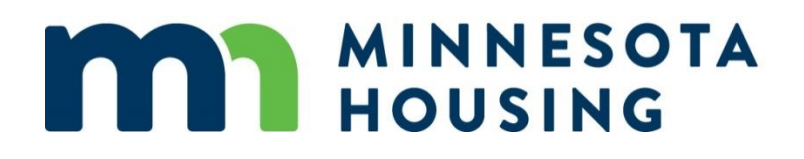

# **Rehabilitation and Emergency Loan Programs System Guide**

*October 11, 2021*

# **Table of Contents**

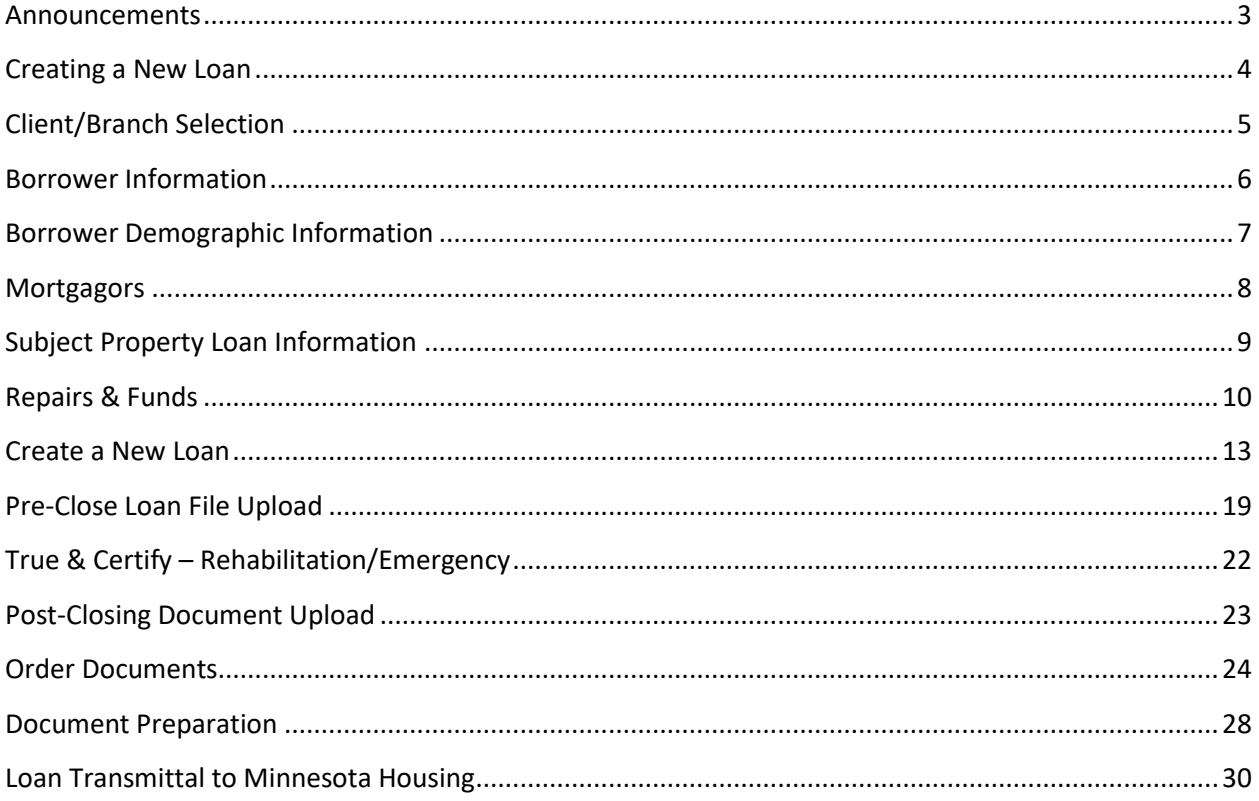

# <span id="page-2-0"></span>**Announcements**

After logging into the Loan Commitment System, the initial landing page will be the Announcements page.

**Announcements and Pipeline** 

 $\alpha$  .  $\alpha$ 

# <span id="page-3-0"></span>**Creating a New Loan**

To start a new loan, Click on **Icon** in the upper right corner. Then select Create New Loan.

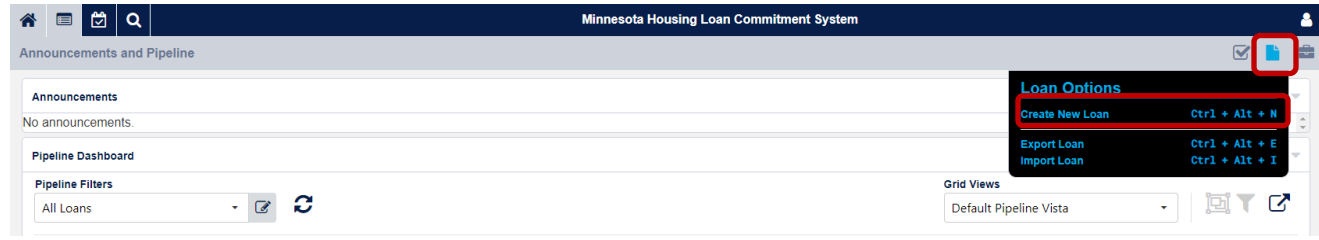

# <span id="page-4-0"></span>**Client/Branch Selection**

On the Client Selection screen, the following information must be entered:

#### **Client/Branch**

• This will auto-populate with the name of the Lending Partner.

#### **Channel**

- The drop down will display Minnesota Housing programs in which the Lending Partner participates.
- Select Rehabilitation/Emergency

#### **Ops Center**

• Will automatically be grayed out for you

#### **Lender Loan Number**

• Is an optional field

#### To continue, use the **Back** and **Next** Buttons on the upper right.

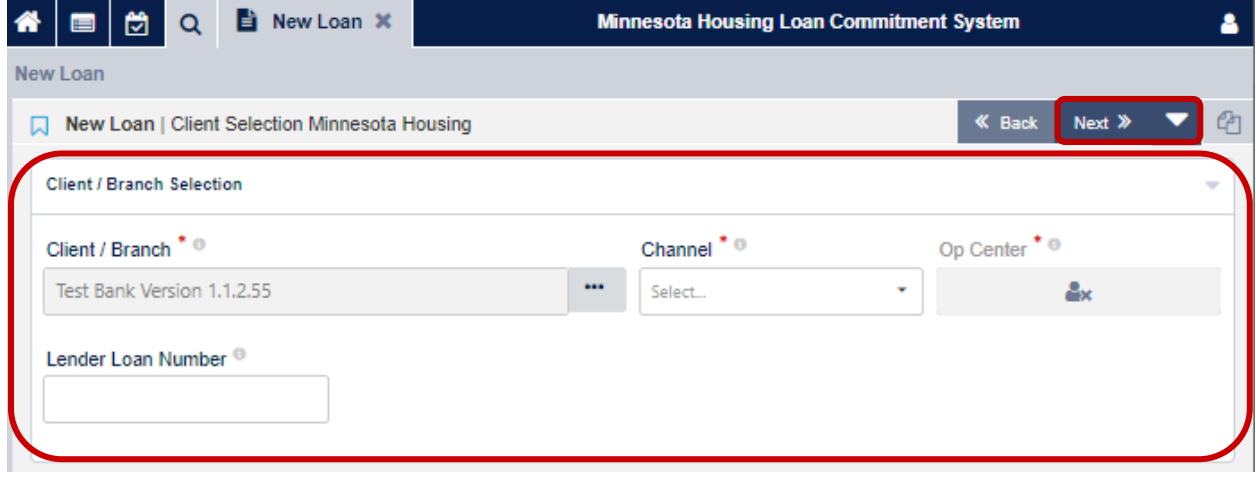

### <span id="page-5-0"></span>**Borrower Information**

Complete the Borrower Information screen then click next:

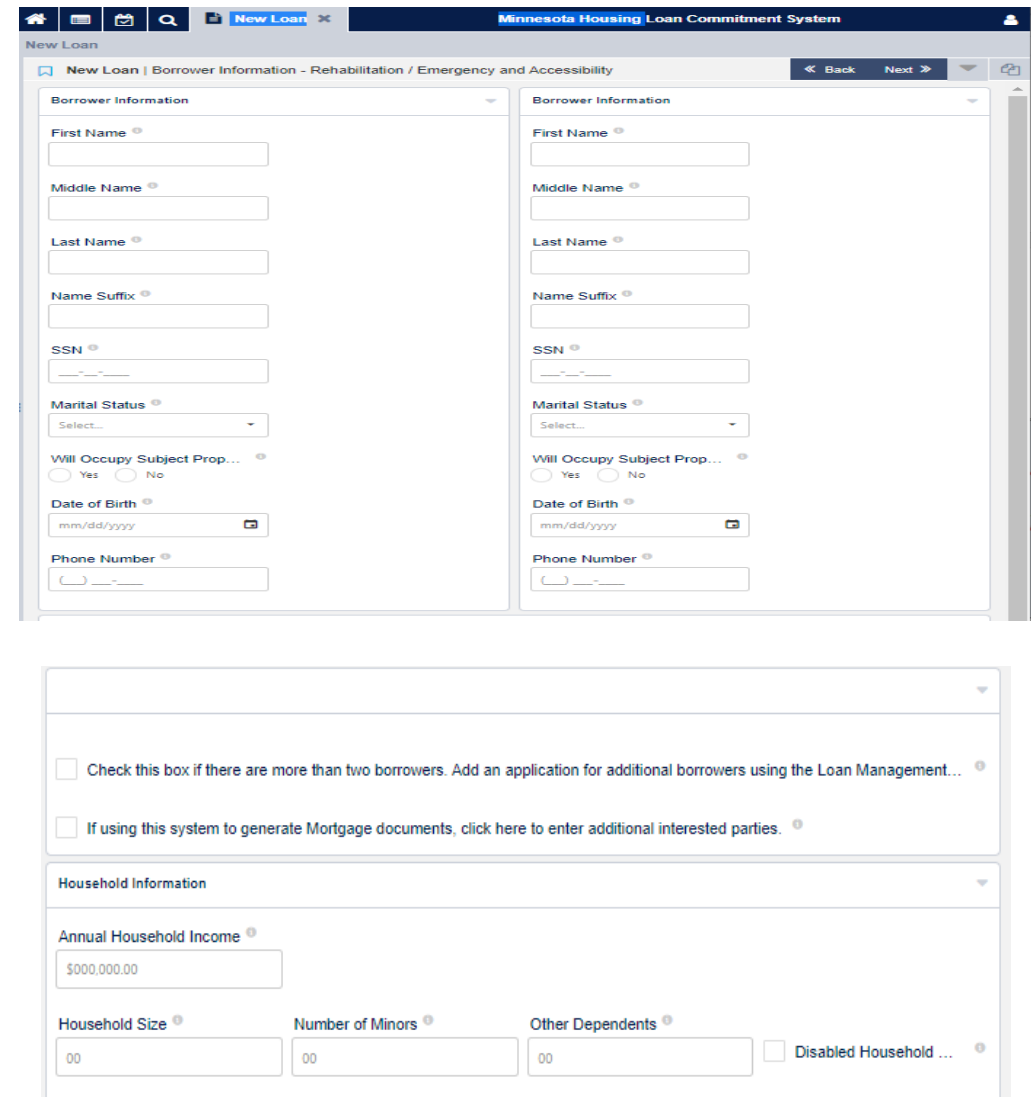

Complete the required fields on the screen:

- Borrower First Name
- Borrower Last Name
- Borrower SSN
- Marital Status
- Will Occupy Subject Property
- DOB
- Phone Number
- Household Income
- Household size

**Tip**: When entering dates on the screen, use the tab on your keyboard to avoid using the mouse.

#### <span id="page-6-0"></span>**Borrower Demographic Information**

Complete the Demographic Information then click next.

All fields in this screen are required (Ethnicity, Sex, and Race).

- This screen requires scrolling up/down, as well as left/right to navigate.
- If the cosigner box was selected on the **Borrower Information** screen, the next button will take you to the Cosigner Page.
- If there is no cosigner, the **Next** button will take you to the **Property & Loan Information** screen.

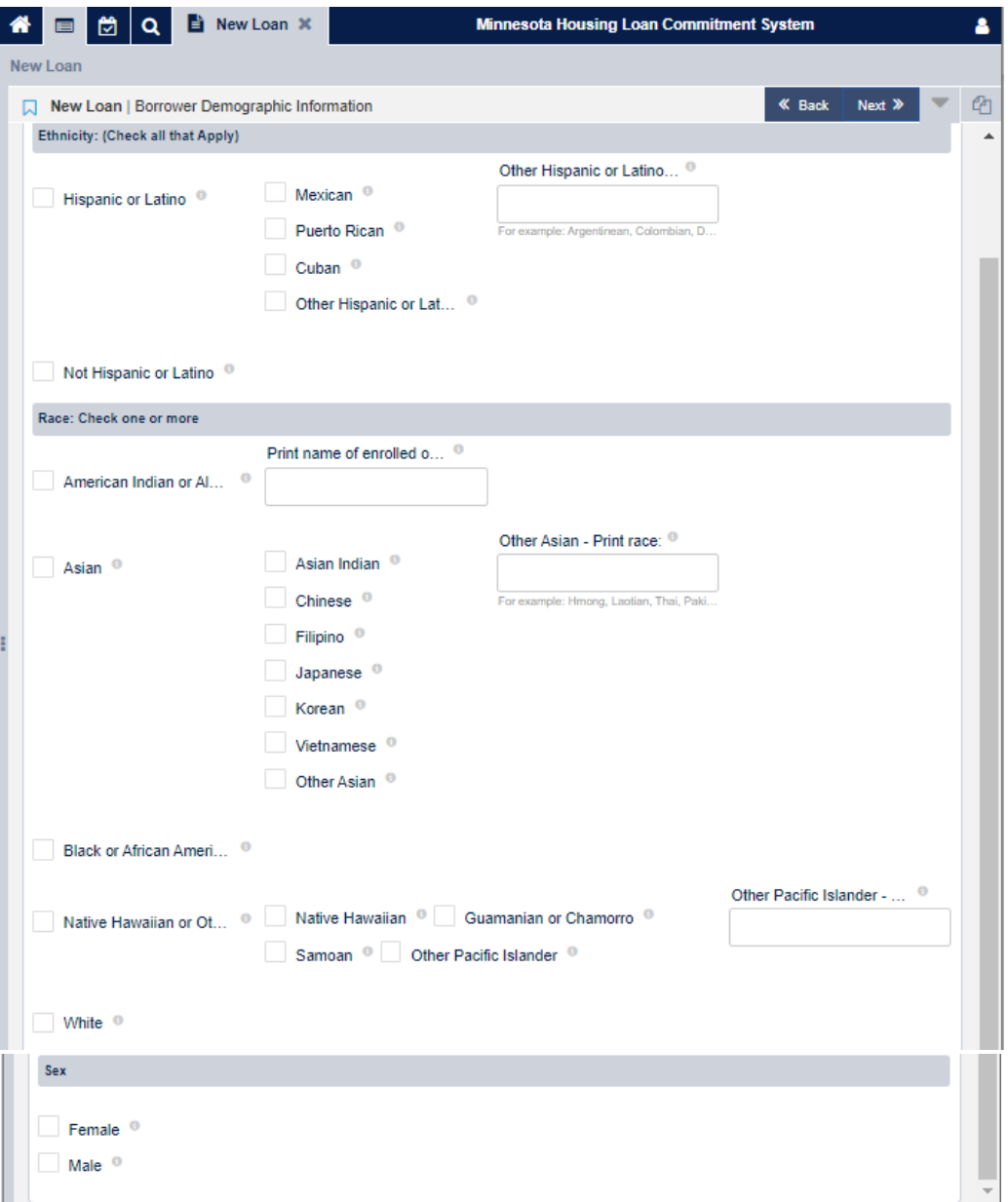

### <span id="page-7-0"></span>**Mortgagors**

All Mortgagors must be entered in the Mortgagors section and include the relationship to each other.

For additional **Mortgagors** who will be on the Mortgage but not on the Note, select the **Are There Any Additional Mortgagors Who Will Be On Title But Not On The Note field.**

Add the names of the additional mortgagors in the **Additional Mortgagors** field**.** 

Then click on **Next.**

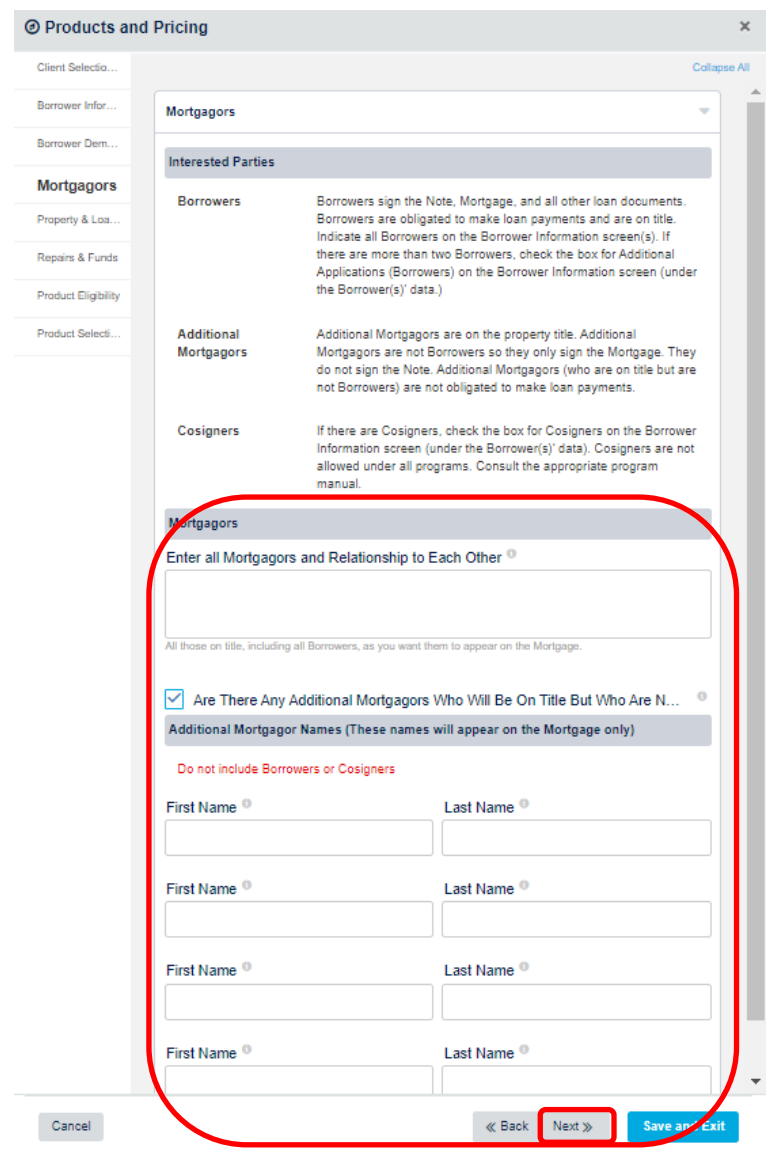

# <span id="page-8-0"></span>**Subject Property Loan Information**

The required fields in Subject Property Information are:

- Property Street, City and Zip Code
- County
- State

The required fields under Loan Information are:

- Lien Type
- Loan Amount
- Loan Term

#### Complete all applicable fields and select **Next**.

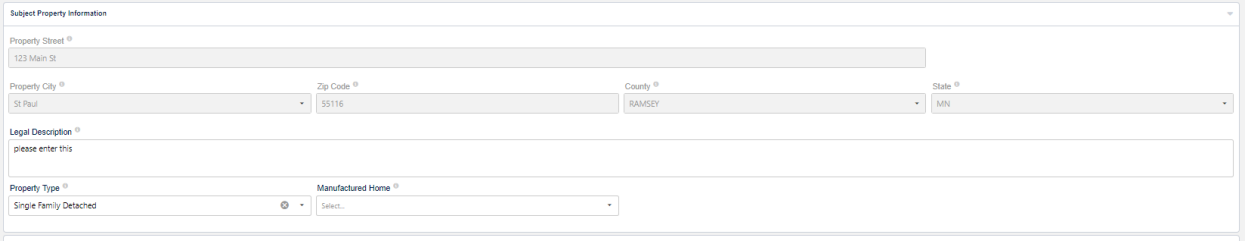

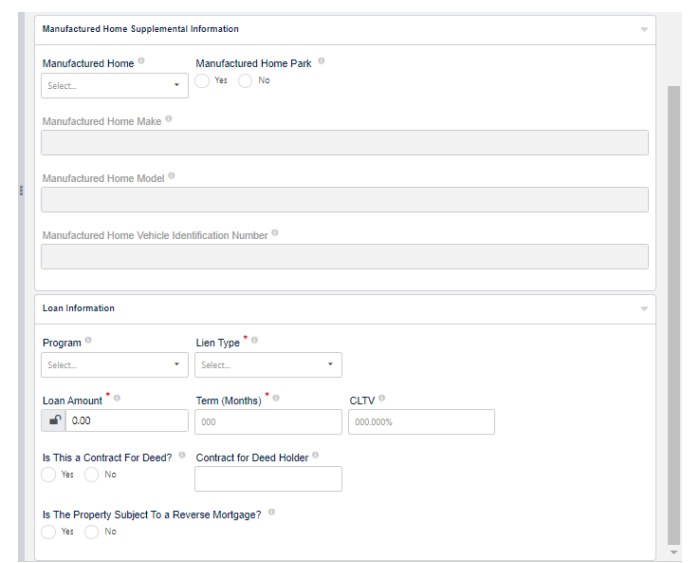

# <span id="page-9-0"></span>**Repairs & Funds**

In this section, enter the amount of **Repair Types and Cost Breakdown**. The total of these amounts should equal the loan amount plus any supplemental funds.

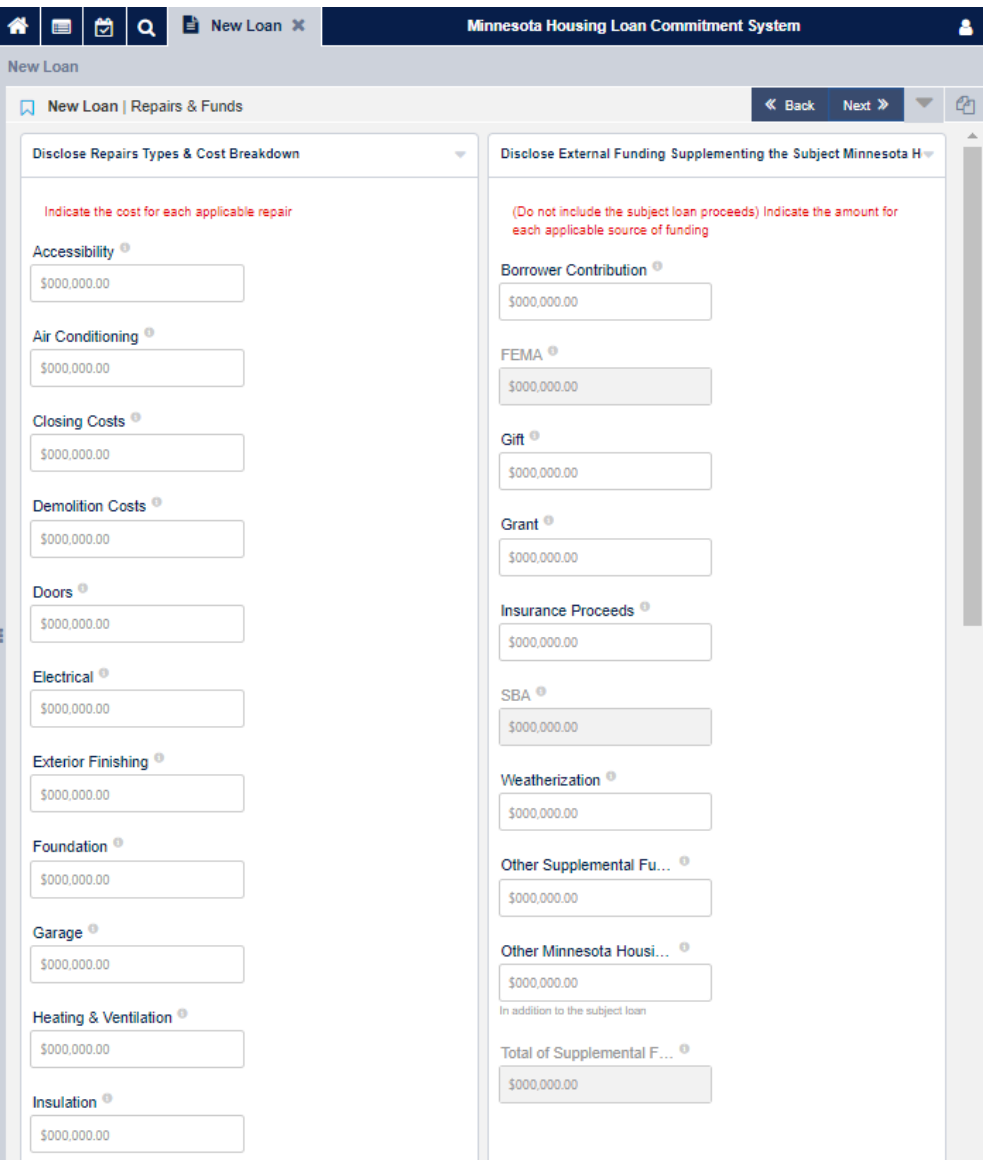

#### MINNESOTA HOUSING – REHAB AND EMERGENCY LOAN PROGRAMS SYSTEM GUIDE

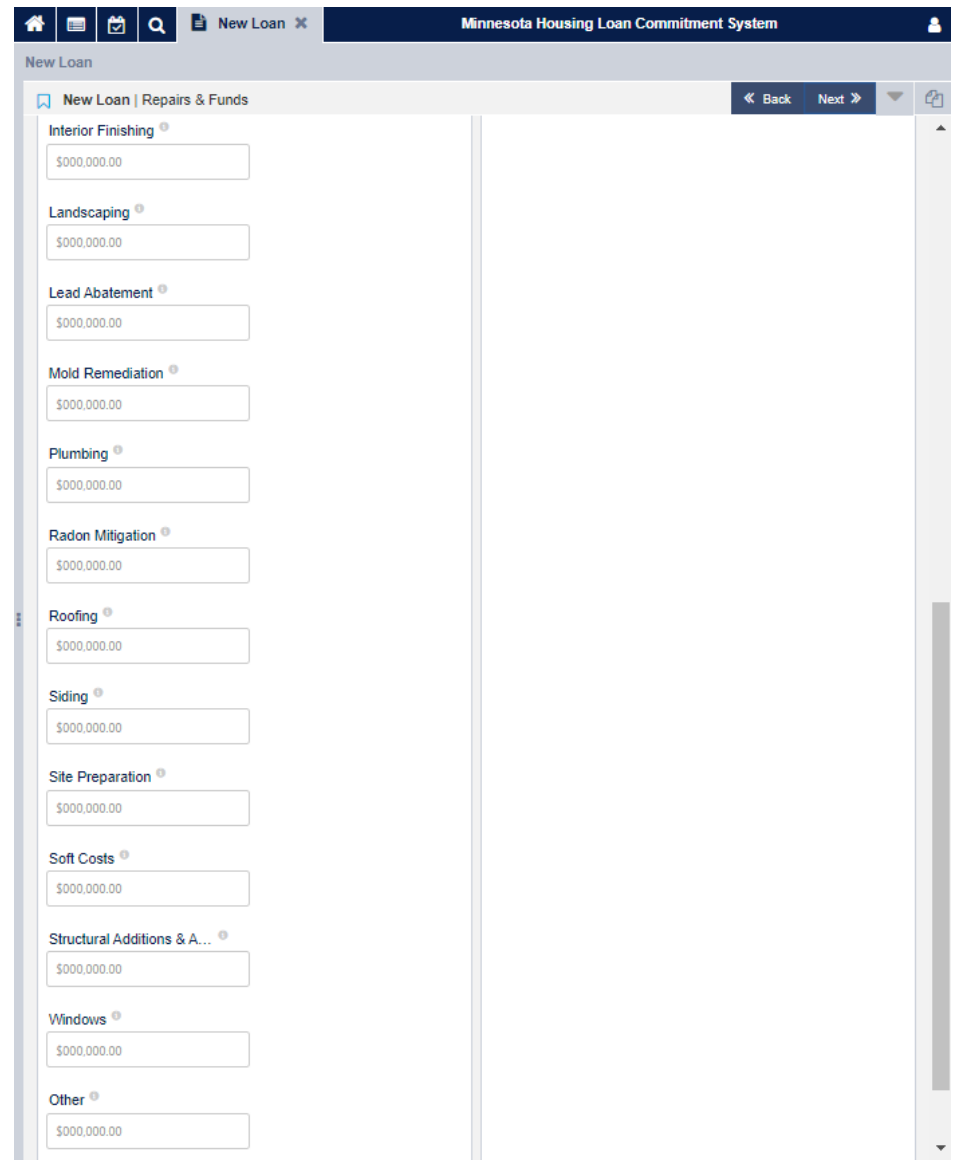

If you are layering the loan with additional funds, include the type and amount of **Supplemental Funding** in the second column.

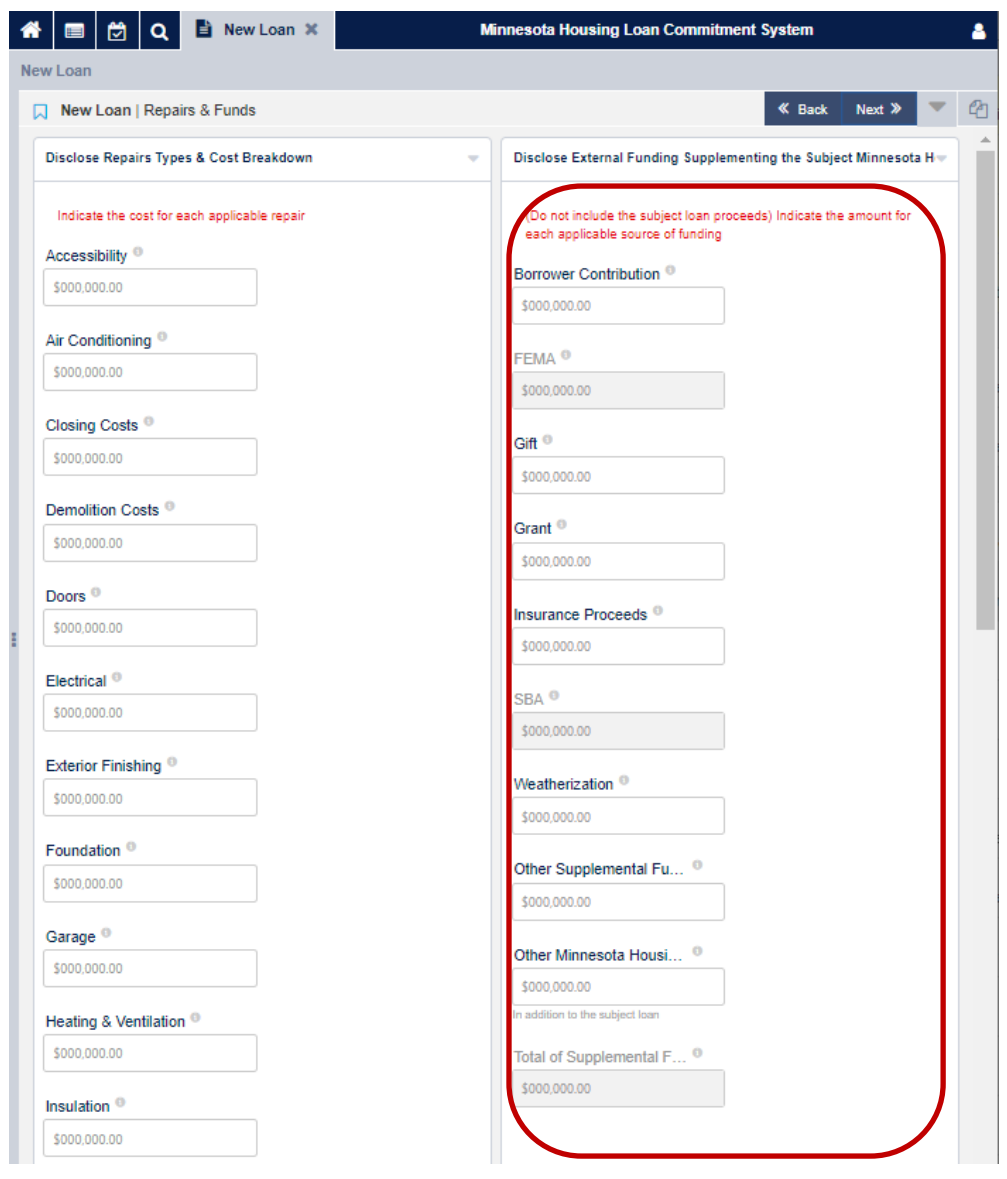

Complete all applicable fields and select **Next**

### <span id="page-12-0"></span>**Create a New Loan**

Select **Create a New Loan**.

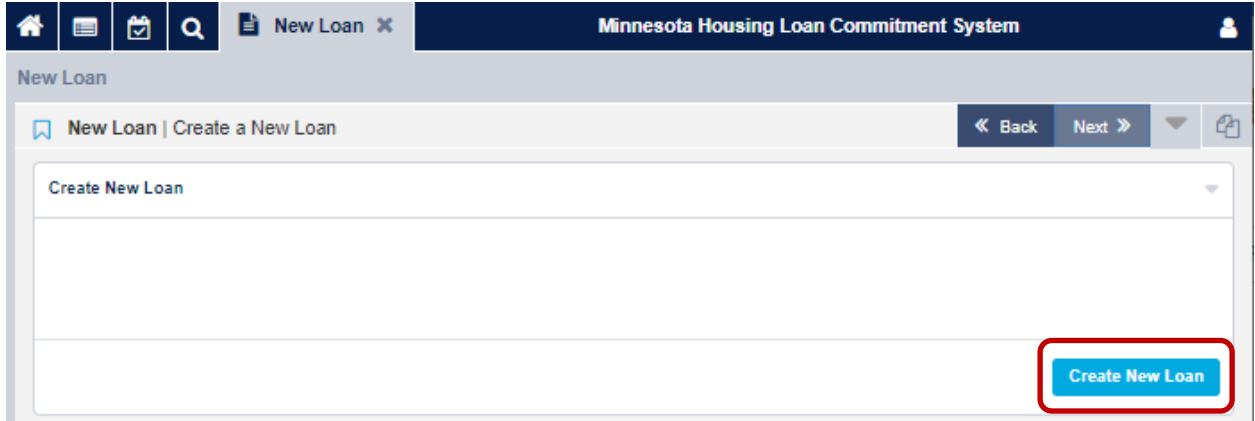

Once you select **Create New Loan**, you will see the screen below while your Loan is being created.

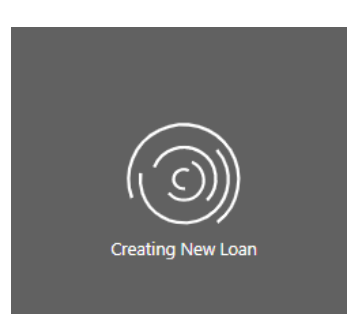

Select **Products and Pricing** in middle of screen to get into the pricing wizard.

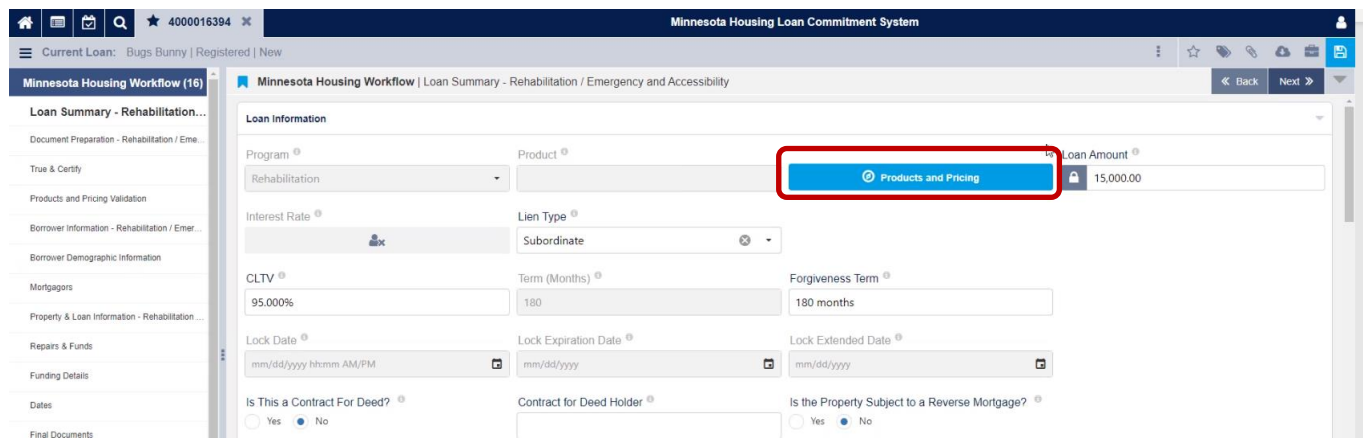

Select **Loan Officer**. Click **Next** to review each screen, double check the information as you go. It is not necessary to work through each screen. You may click **Next** and then select **Product Eligibility** on the **Menu**. However, it is highly encouraged that you review each screen to ensure accuracy.

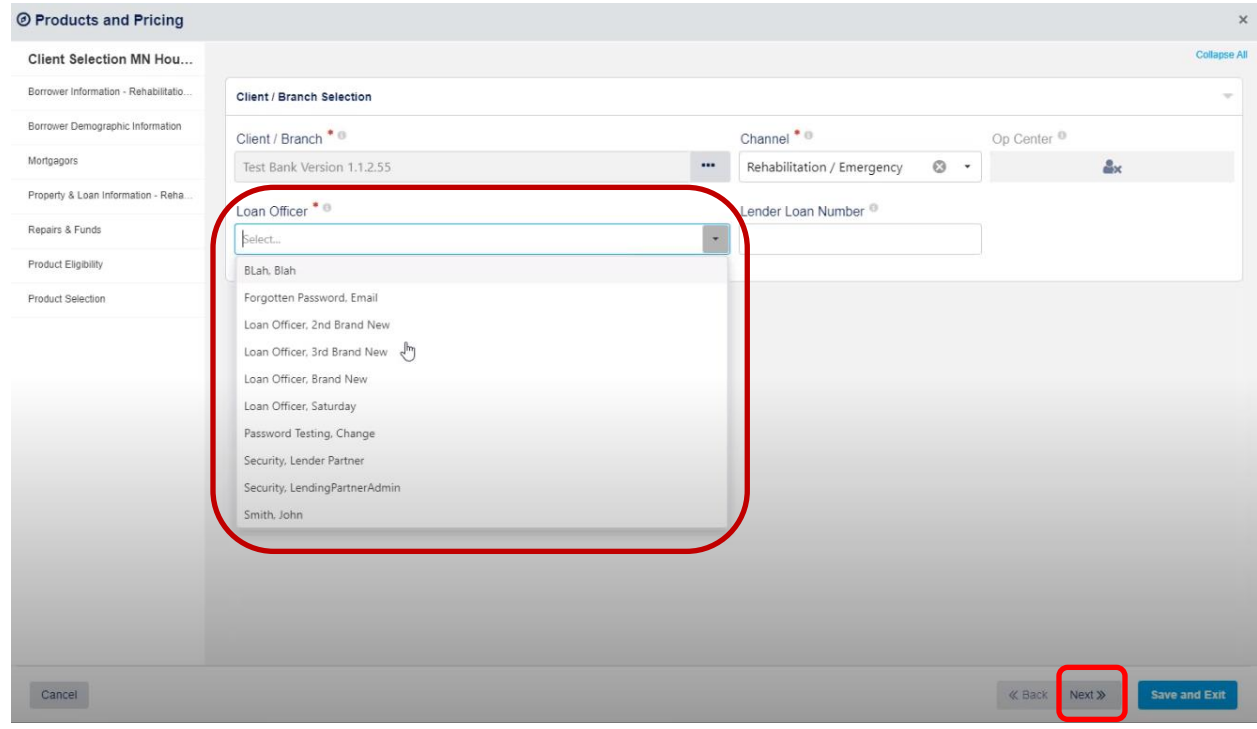

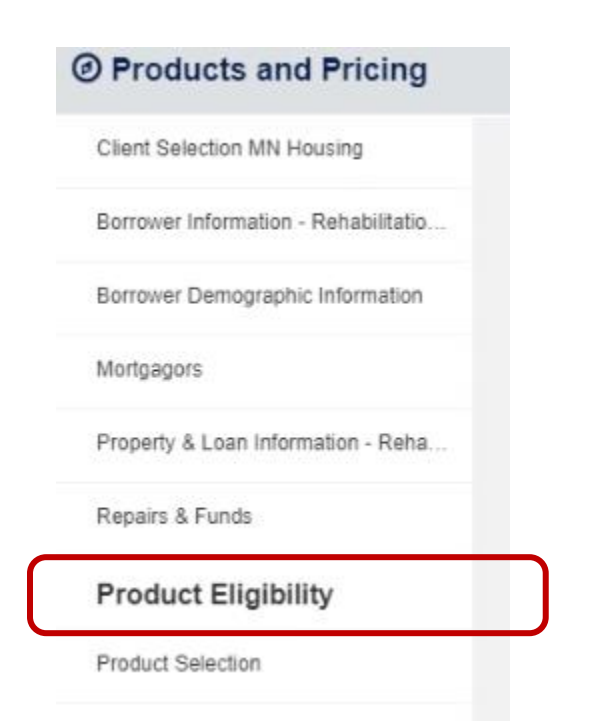

In the **Product Eligibility** page, the Mortgage Type, Term and Rate types will auto-populate. Select **120 days** under the lock period then click **Get Eligible Products.**

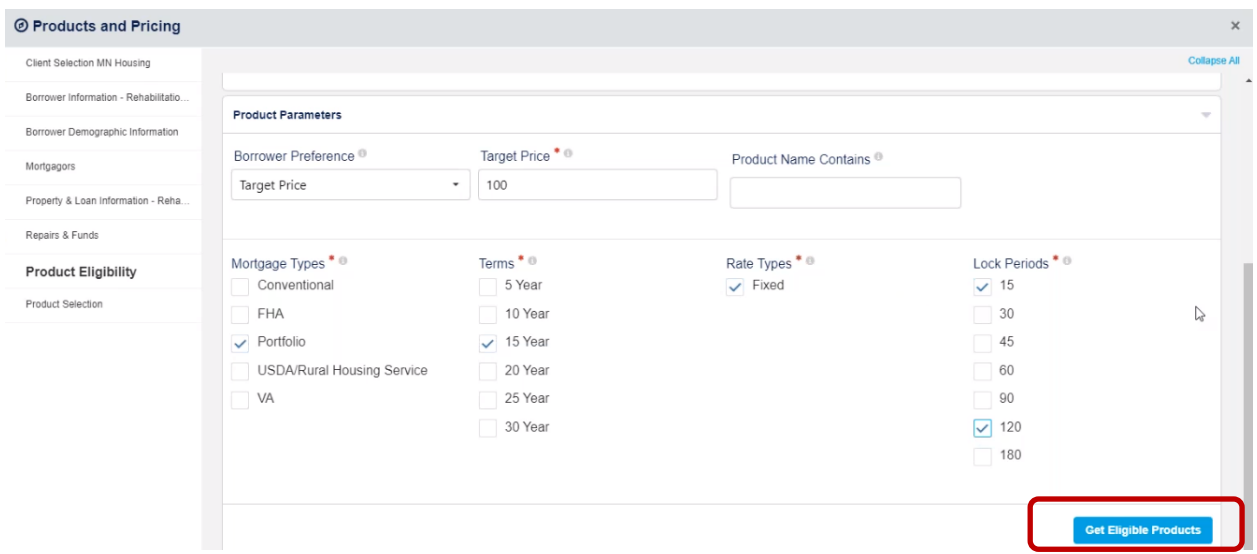

If all information is entered accurately, a list of valid products will appear. Review the information for accuracy. Then under **Actions**, select the **Checkmark** and click on **Next**.

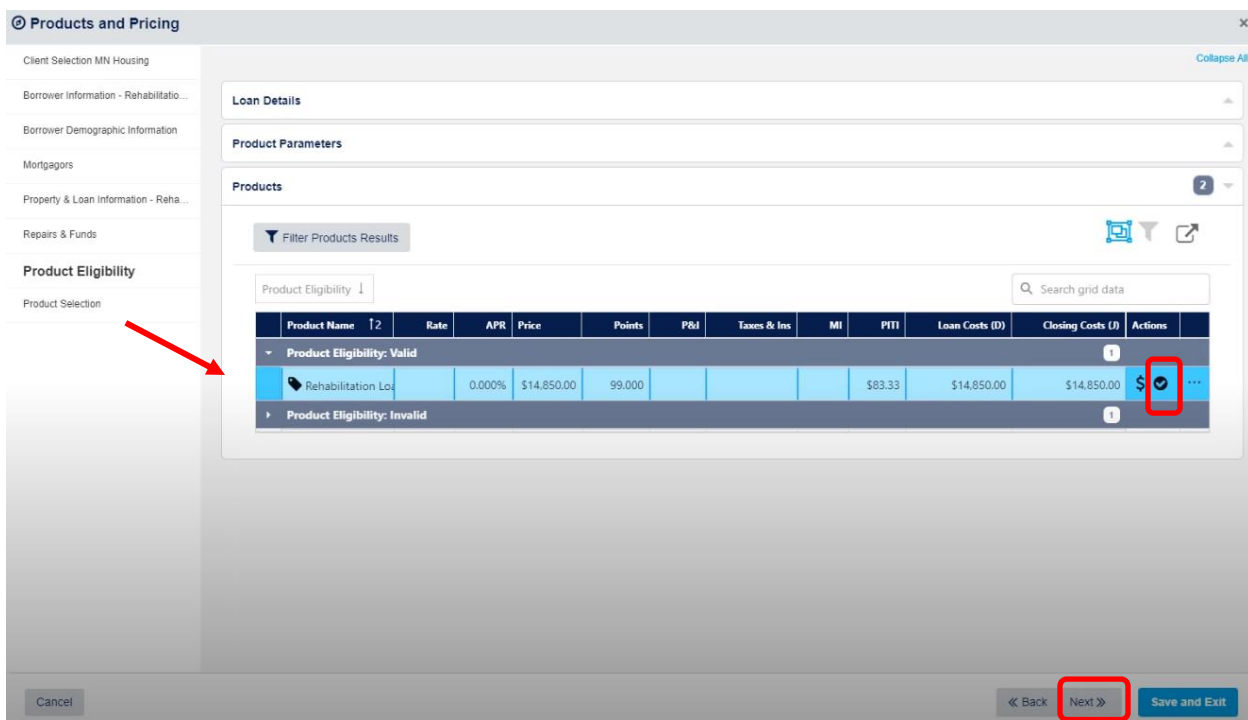

If the validation fails, errors will be listed under the **Invalid Products**. Click the **down arrow** under the product you are using to view a list of the errors. To expand the list of errors, click the "**…"** located next to the Actions column.

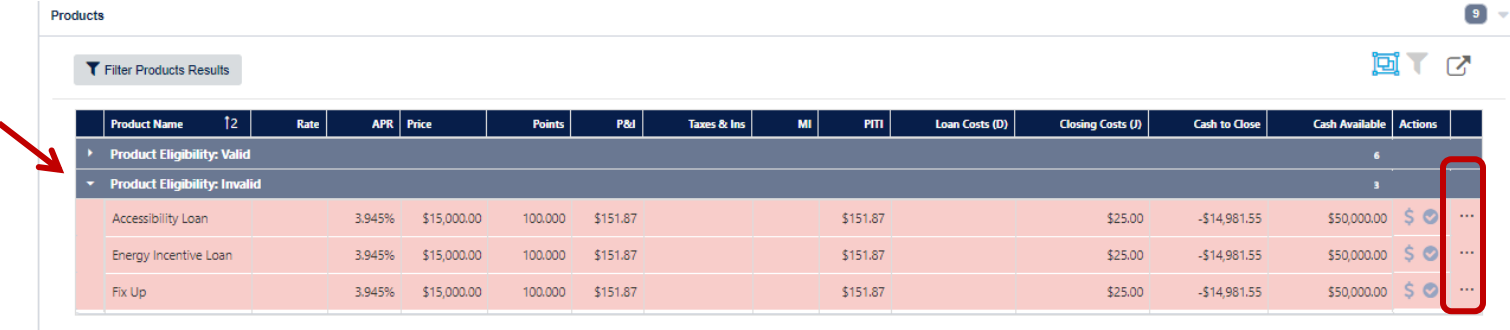

In the **Product Selection** page, select 120 days under the **Lock Periods** section. Then select **Populate Products**.

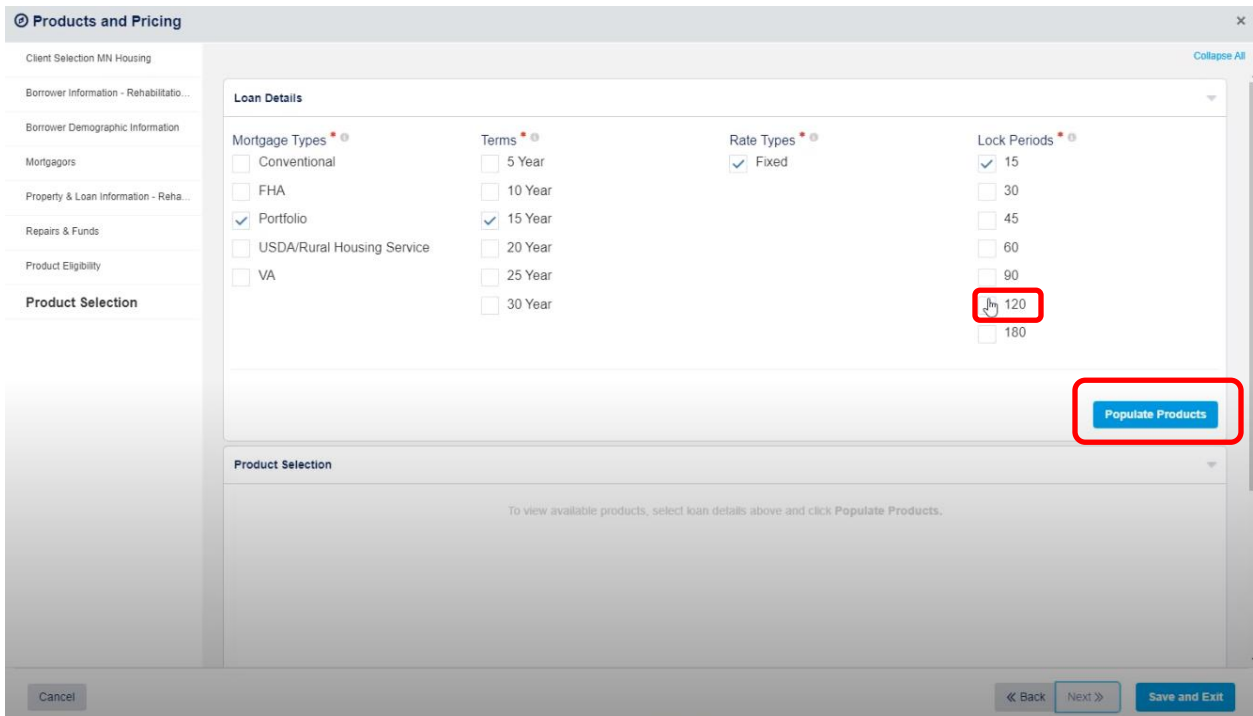

Select the **Product Name** by choosing **Emergency/Accessibility Loan or Rehabilitation Loan**. Click **Choose Product** and then click **Save and Exit**.

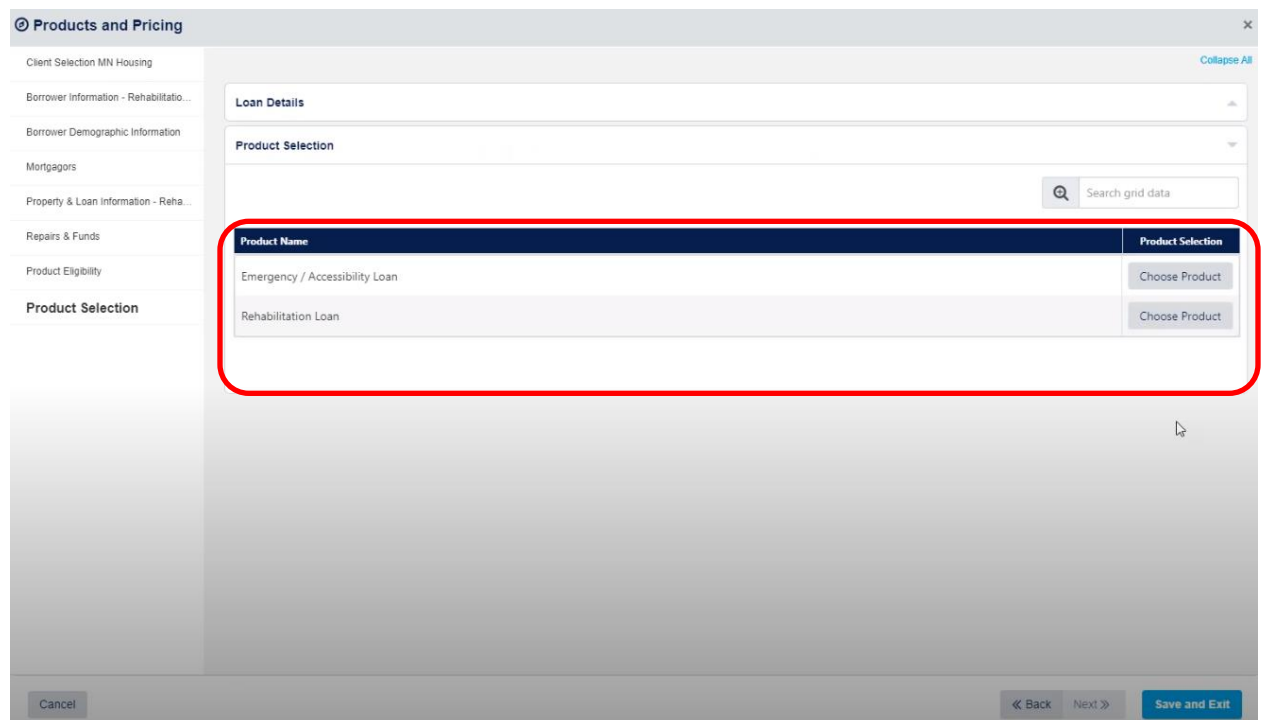

Once you have selected **Save and Exit,** you will see two notifications appear.

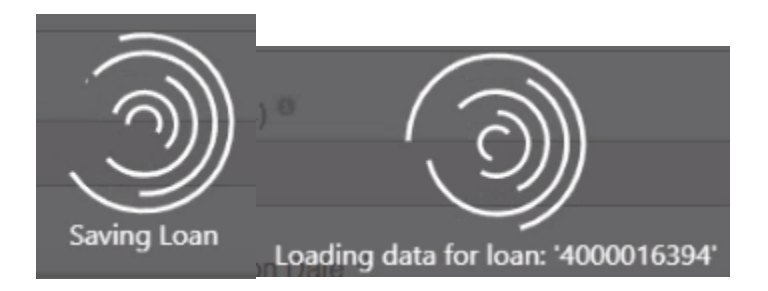

Return to the **Loan Summary** page. The **Loan has been saved** notification will appear on the lower right corner of the screen.

If it has been successfully saved, you will receive a notification on the lower right corner of your screen stating **Loan has been saved and** you will be returned to the Loan Summary Screen. You will also see the loan number, name of the client, locked on the top left hand side of your screen. **Lock date and Lock expiration** date will populate.

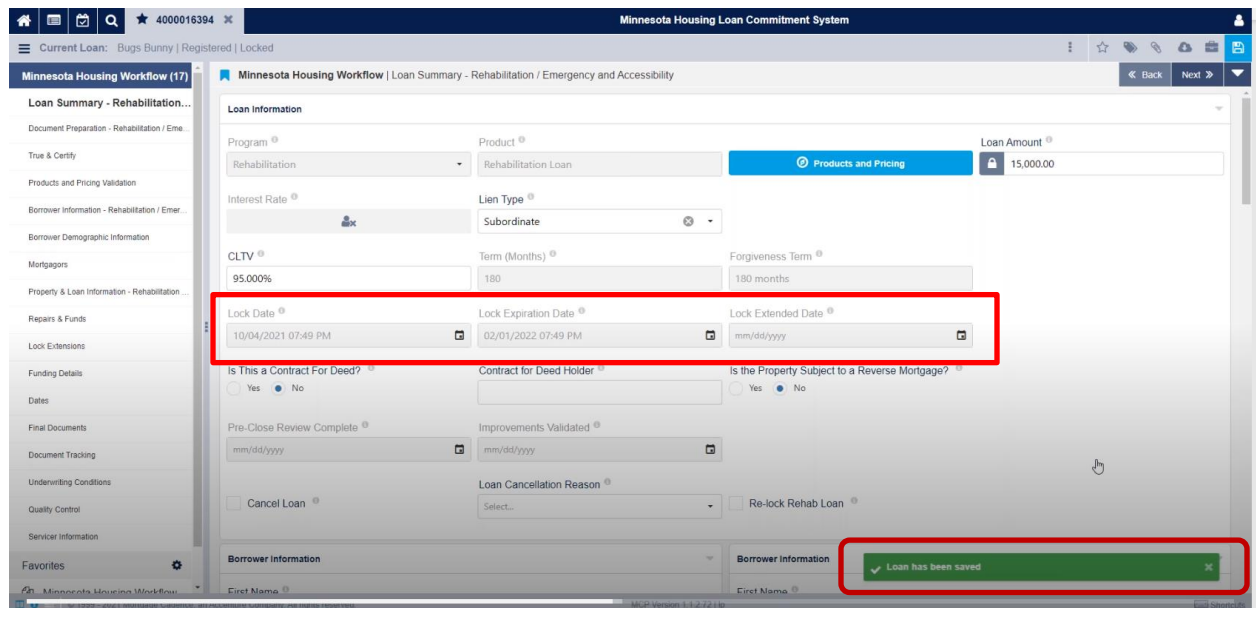

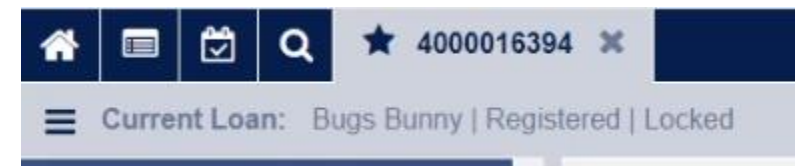

# <span id="page-18-0"></span>**Pre-Close Loan File Uploa**d

Before completing the True and Certify process, you must upload and attach a copy of the closed loan file into the system. Follow these steps below to attach the closed loan file.

- In the upper right hand corner, select the  $\frac{1}{\sqrt{2}}$  icon.
- The Documents dialogue box will display.
- Select attach documents.

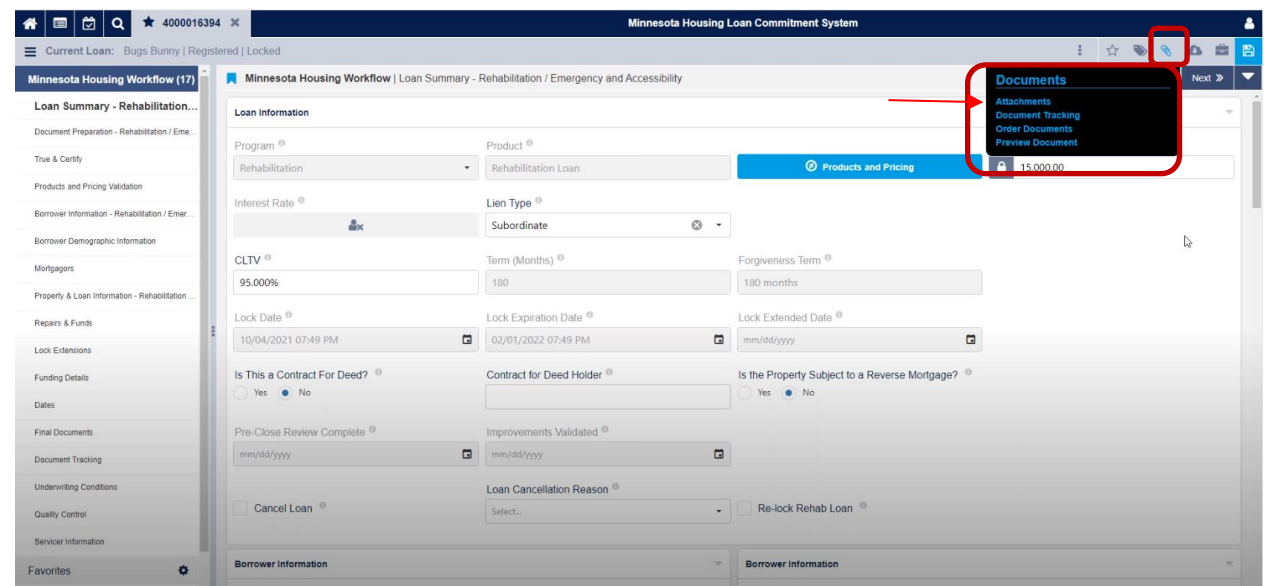

Drag and drop documents in the **Drag & Drop Attachments Here** section or upload files by selecting the **Browse for Files** icon.

Under **Attachment Category**, select **Rehab Pre-Close Loan File** to upload the Pre-close documents for review.

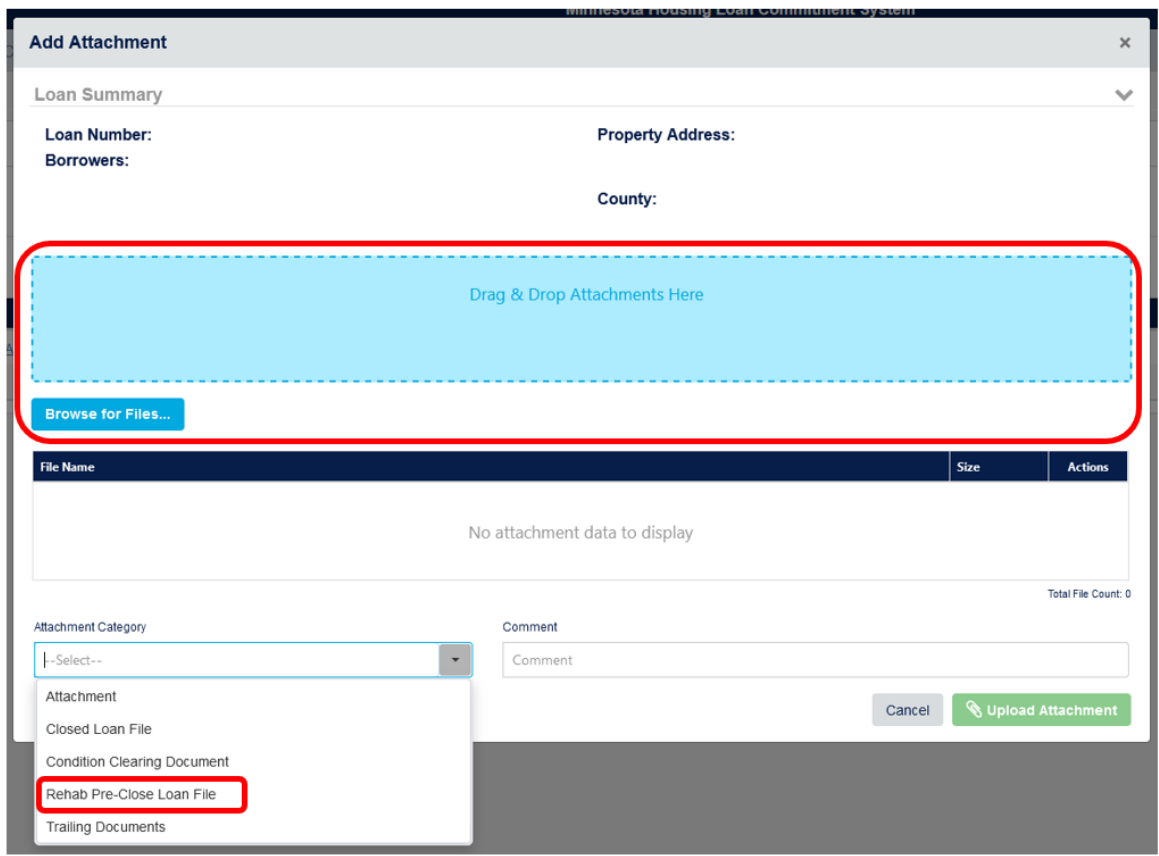

If there are exceptions that need to be cleared, go through the upload process, and select the **Condition Clearing Document** option in the **Attachment Category**.

#### MINNESOTA HOUSING – REHAB AND EMERGENCY LOAN PROGRAMS SYSTEM GUIDE

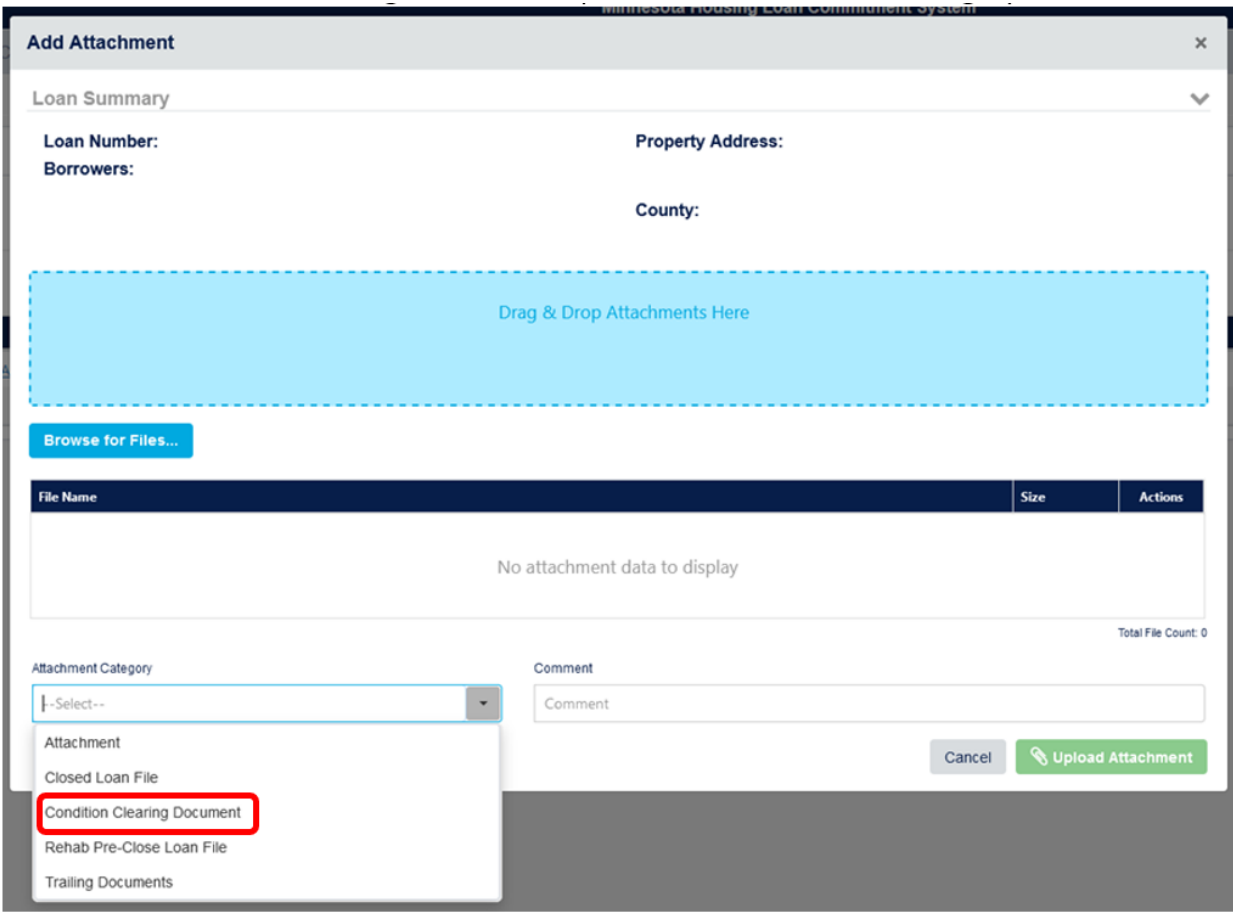

# <span id="page-21-0"></span>**True & Certify – Rehabilitation/Emergency**

When the loan closed, after the Pre-Closing Review has been completed, and the rescission date has passed, the Lender will need to True & Certify the loan.

- Review the **Loan Summary** page to ensure all of the information is accurate prior to completing the **True & Certify.**
- Select the **True & Certify** field from the menu on the Left side of the screen.
- Select **Approve** in middle of the screen**.**
- Then select **Save** on the top right side of the screen.

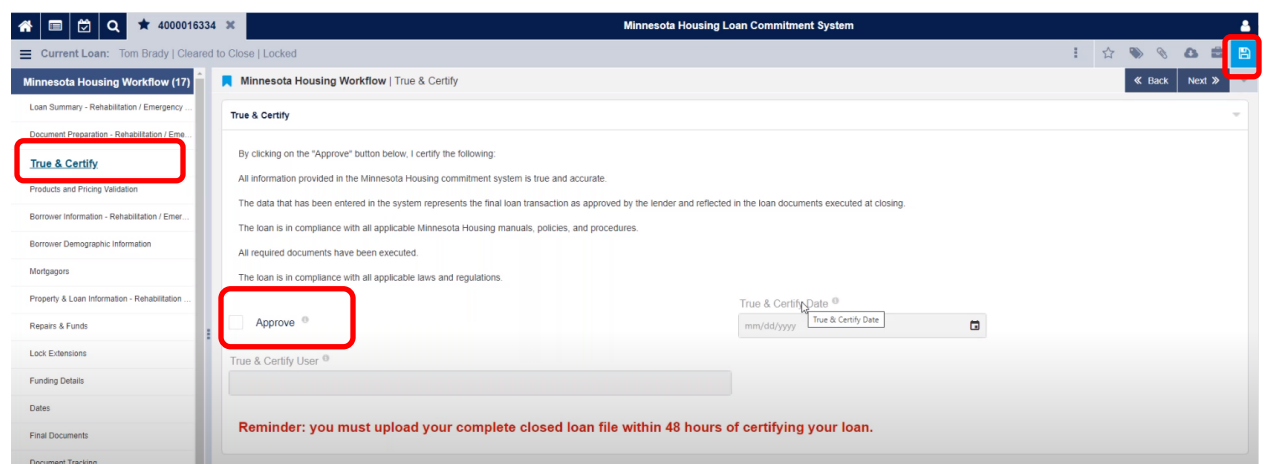

Once it has been saved the **True & Certify Date** will auto populate and the **Current Loan field** will state it is **Lender Certified**.

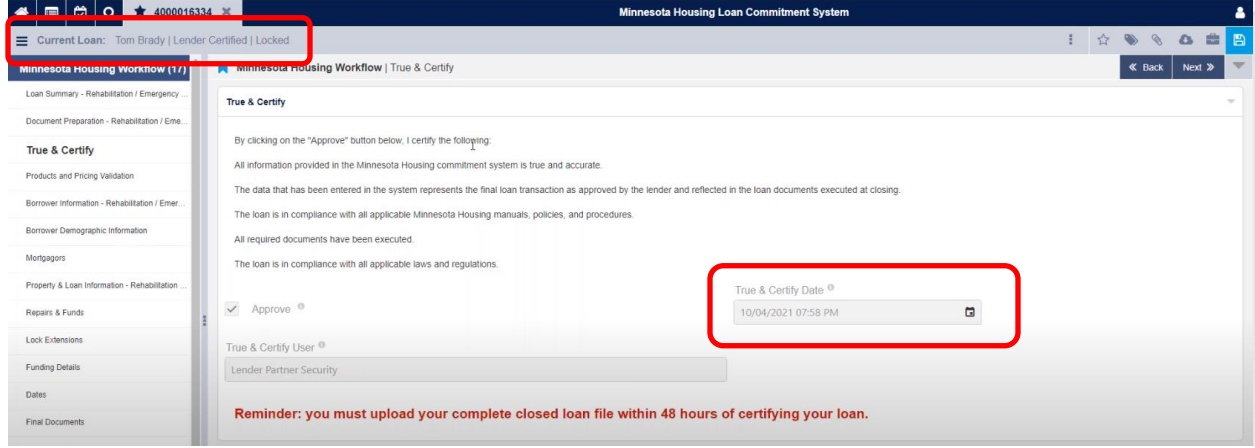

# <span id="page-22-0"></span>**Post-Closing Document Upload**

Uploading closed loan file

- Follow the upload above on pages 17-18
- Select the "Closed Loan File" option in Attachment Category.

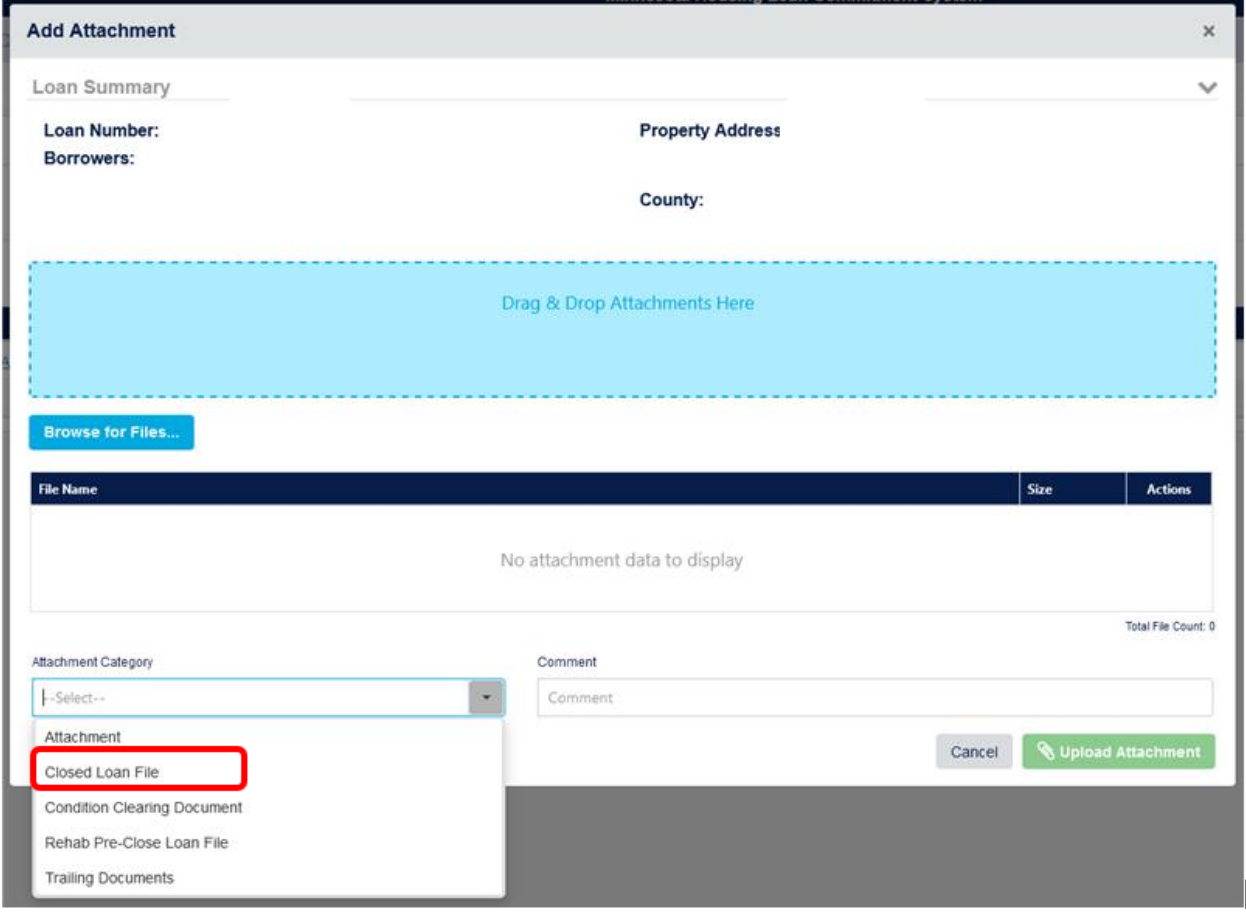

### <span id="page-23-0"></span>**Order Documents**

Select **Order Documents** and you will be directed to the **Order Package** page. Select **Order Package**.

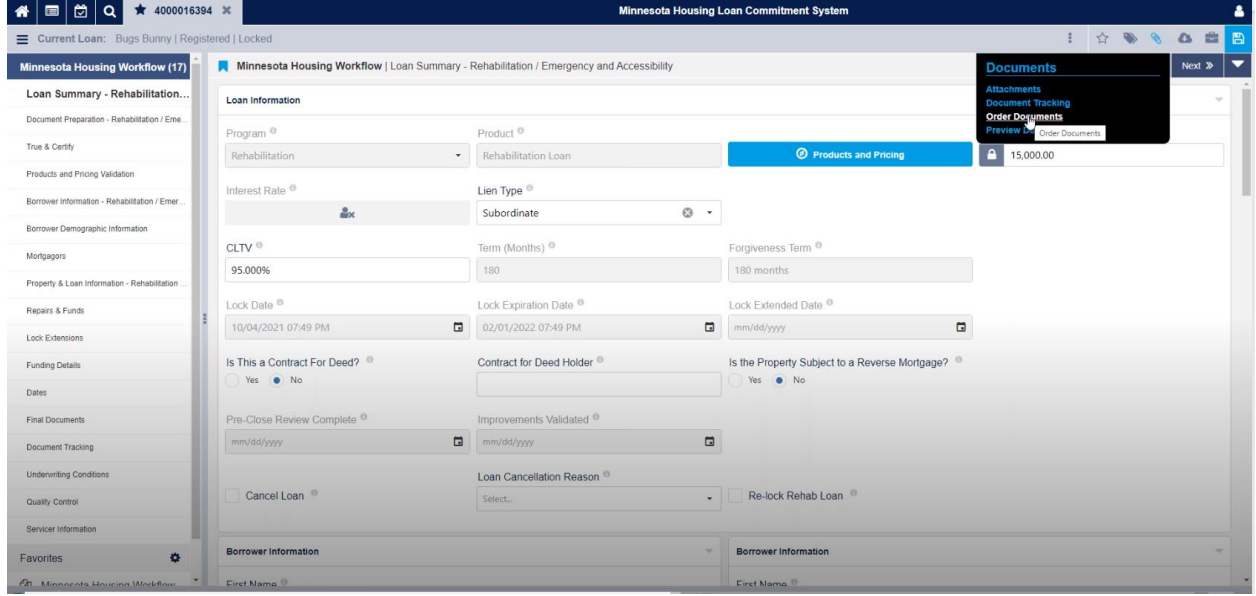

Once **Order Documents** has been selected you will be navigated to this page

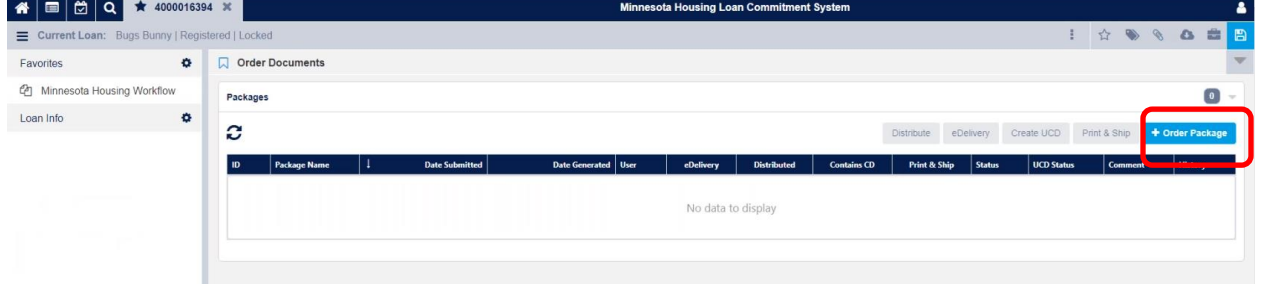

The **Order Package** page automatically defaults to **Document Provider**. Select **Internal**.

#### MINNESOTA HOUSING – REHAB AND EMERGENCY LOAN PROGRAMS SYSTEM GUIDE

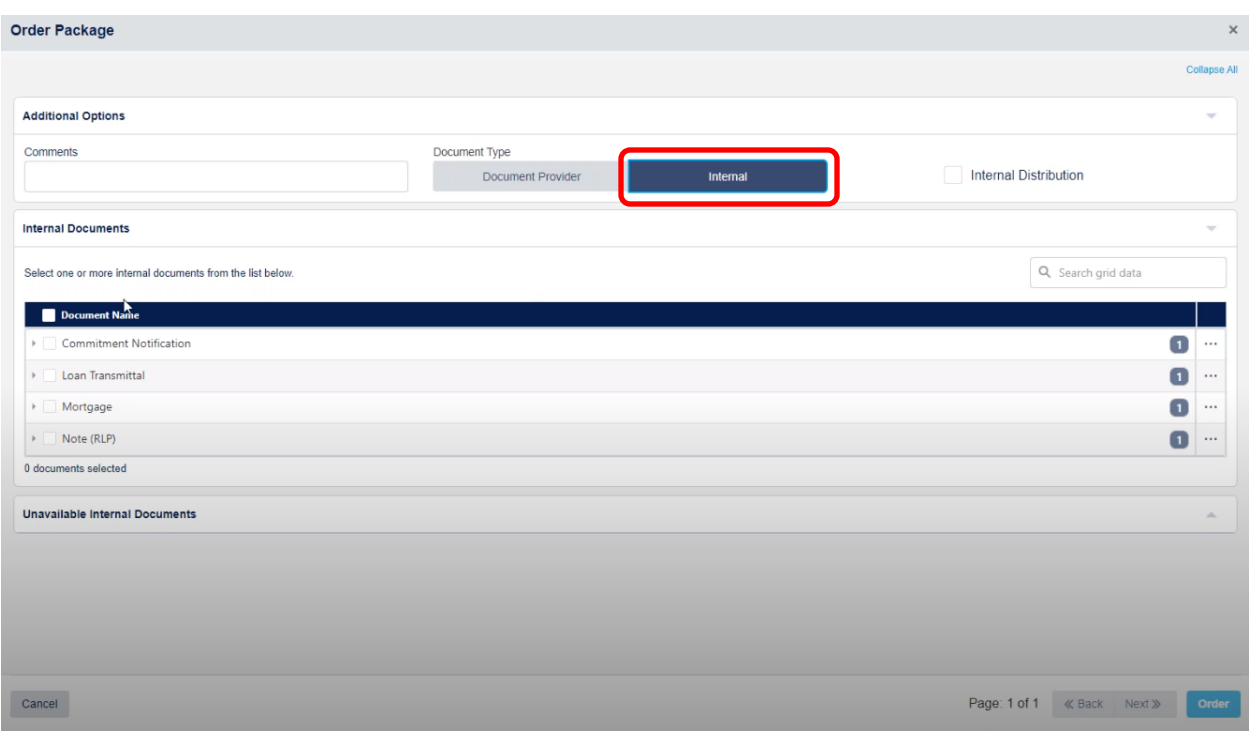

#### Select the desired documents and click **Order**.

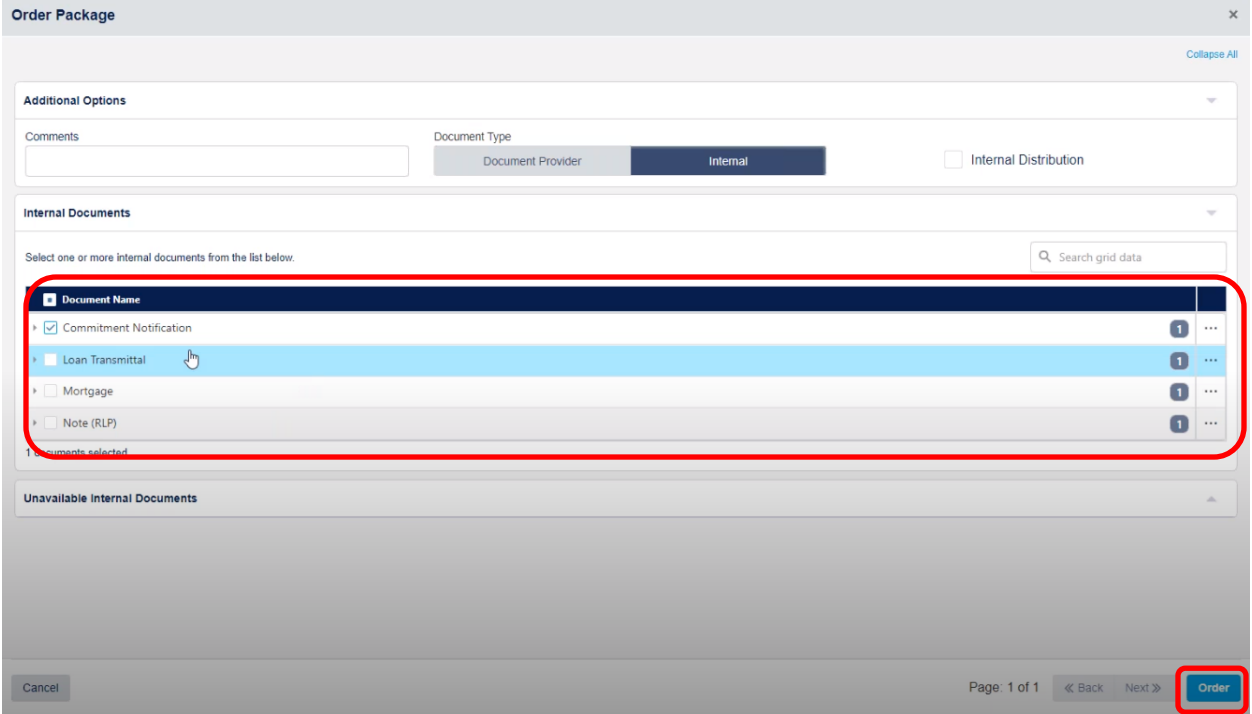

If it has been successfully ordered, you will receive a notification on the lower right corner of your screen showing the **Name of Document (s) Successfully Ordered**. you will be directed to the **Order Documents page**. The status will show as **Pending**.

#### MINNESOTA HOUSING – REHAB AND EMERGENCY LOAN PROGRAMS SYSTEM GUIDE

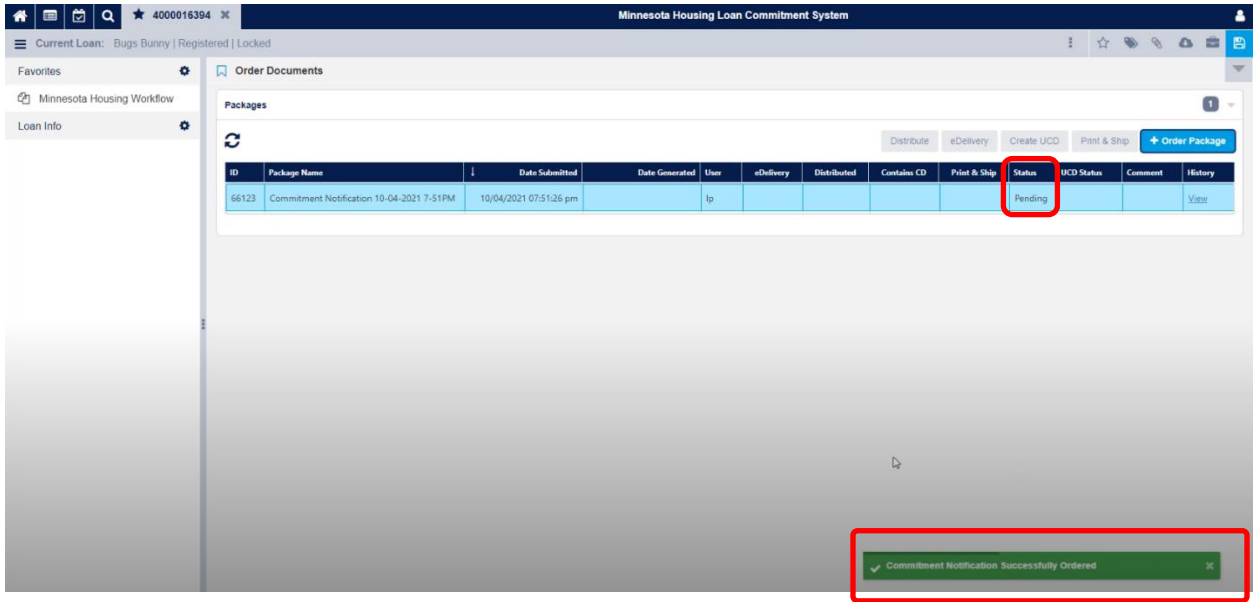

The documents cannot be accessed until the **Status** is **Complete**. Click on the **Refresh** icon to **Complete**.

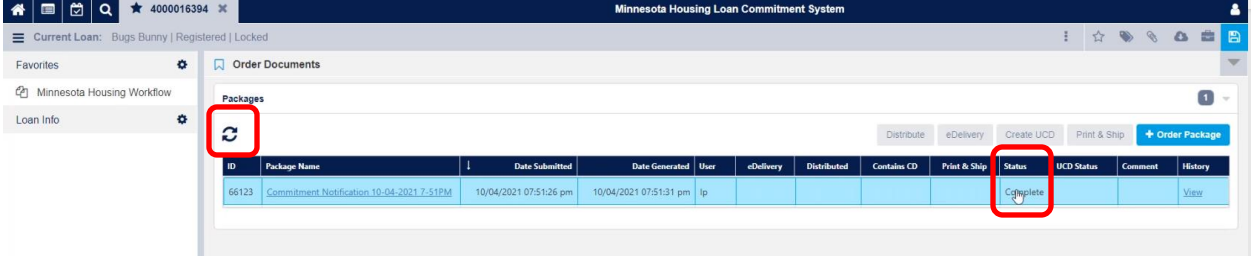

Once the **Status** has changed to **Complete**, the documents listed under **Package Name** will be linked. You may select the link for each document to review.

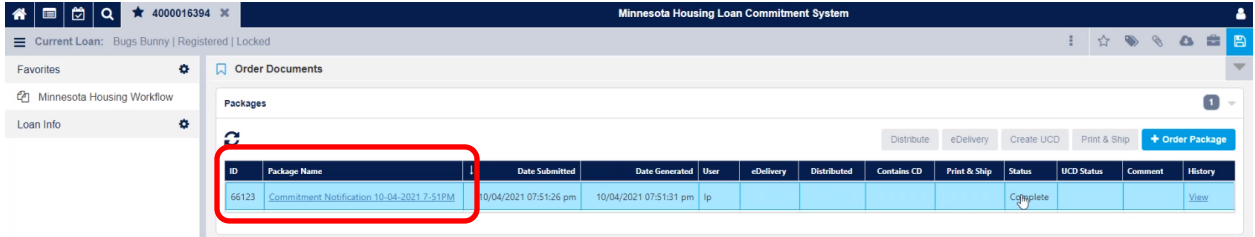

# **MAN MINNESOTA**

#### **Rehabilitation Commitment Notification**

Minnesota Housing accepts the Lending Partner's request for a Commitment of Funds for the program listed in this Commitment Notification.

This commitment, specifically described herein under the terms and conditions set forth, is subject to the requirements of the Program's Procedural Manual and other agreements entered into between the Lending Partner and Minnesota Housing.

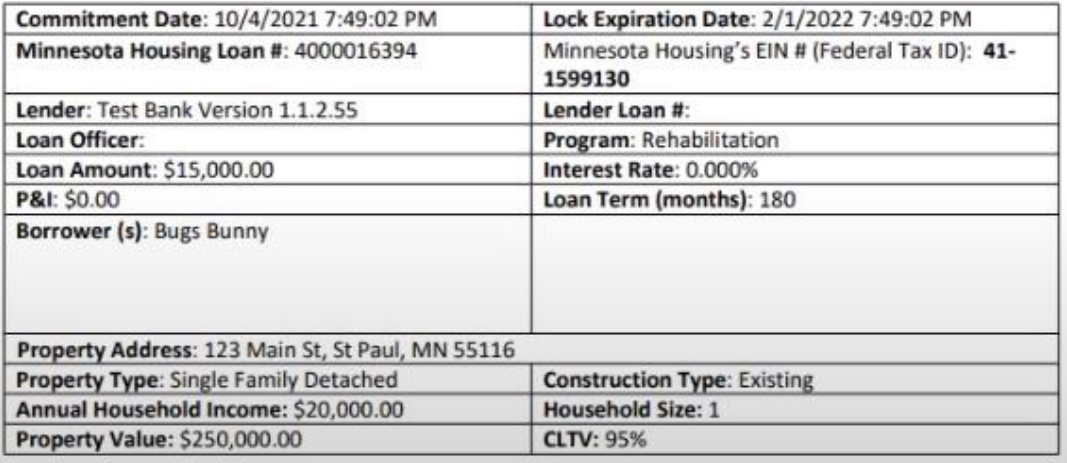

### <span id="page-27-0"></span>**Document Preparation**

The Document Preparation-Rehabilitation page must be completed prior to generating any closing documents.

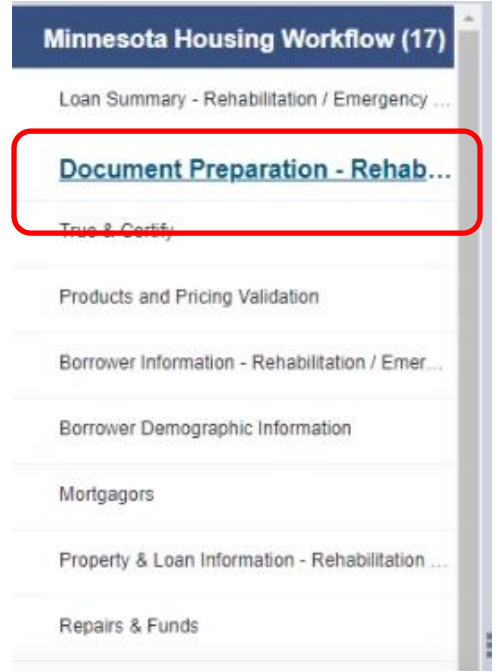

You will enter your **Closing Date** and **Recession Date**. It will automatically populate your **First Payment Date**.

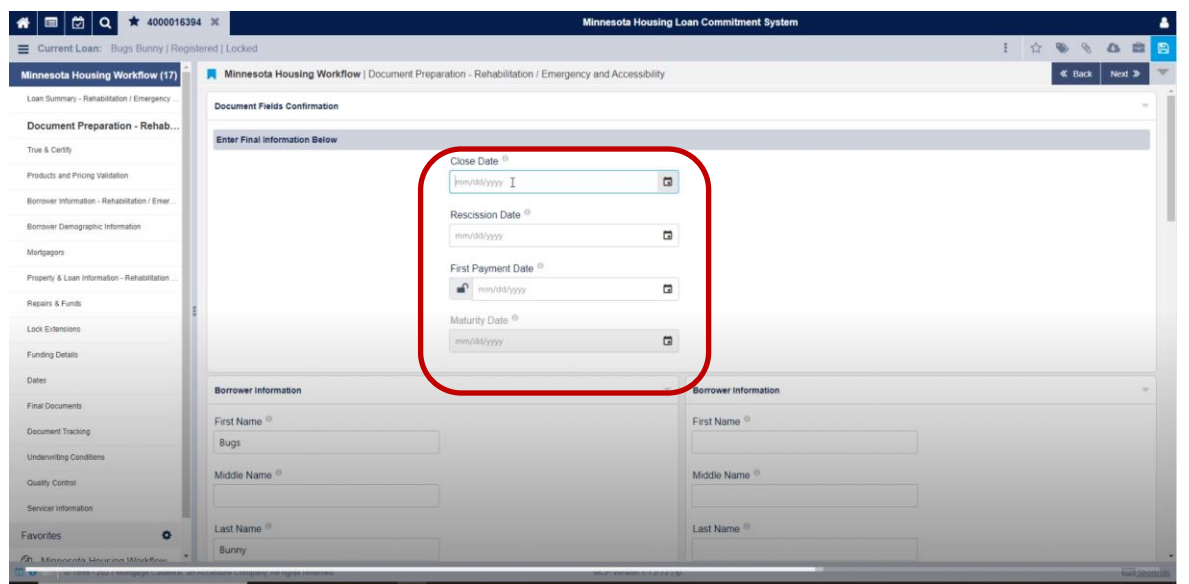

Select the Save icon and the **Maturity Date** will automatically populate. You will receive the **Loan has been saved** notification.

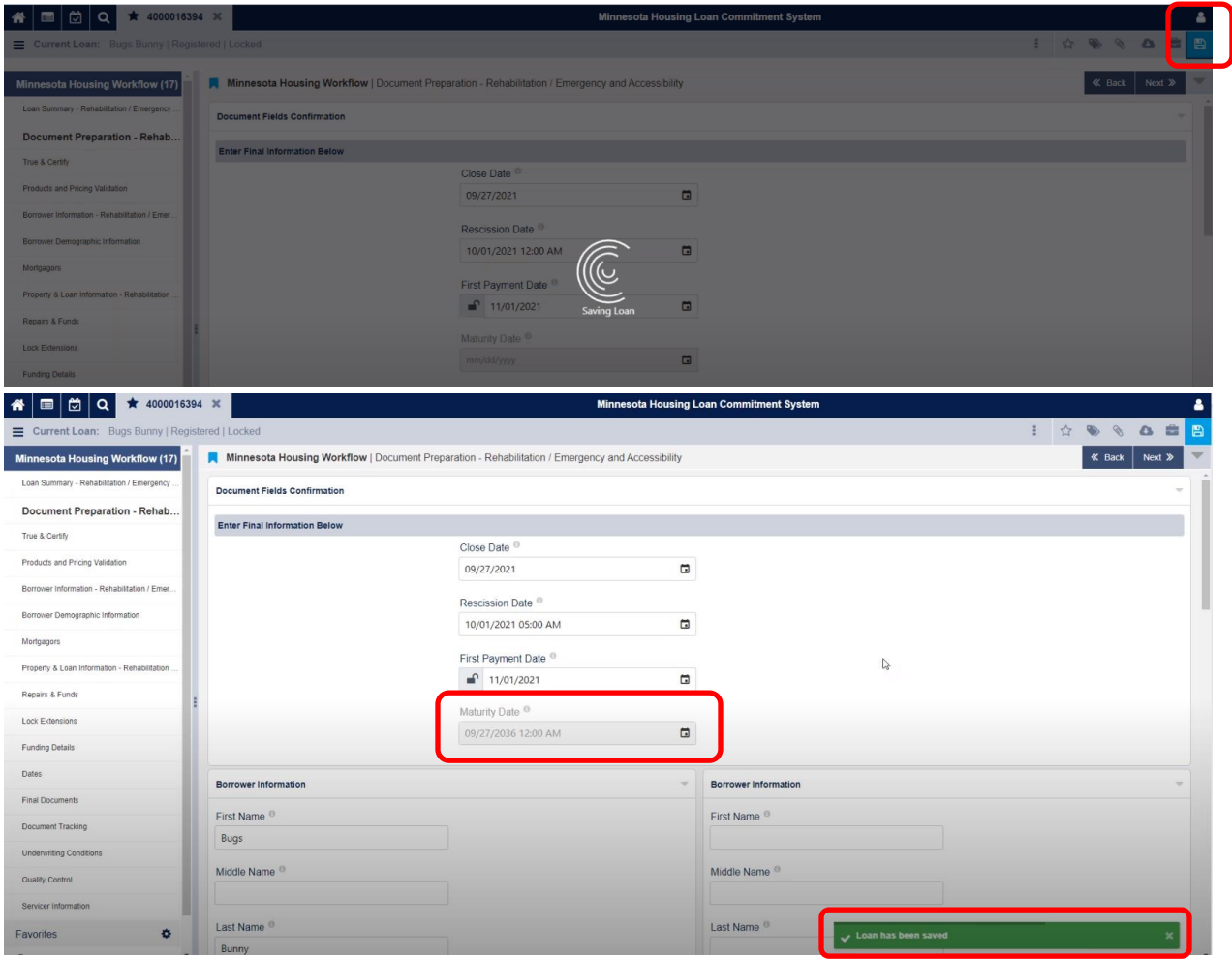

Once this is complete, you will select the icon and follow the **Order Documents** process again.

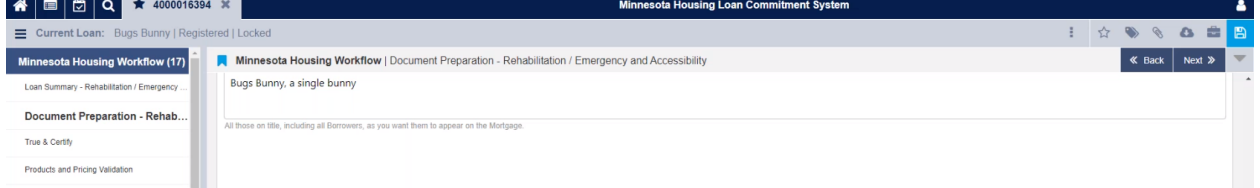

## <span id="page-29-0"></span>**Loan Transmittal to Minnesota Housing**

Documents required in the Loan Transmittal Form should be uploaded as follows:

- Follow the upload above on pages 17-18
- Select the **Trailing Documents** option in **Attachment Category**.

![](_page_29_Picture_48.jpeg)